# 六安市公共资源电子交易系统 质疑、异议、投诉操作手册

# (投标人、供应商、代理机构、 招标人适用)

六安市公共资源交易中心

2022年2月

# 目录

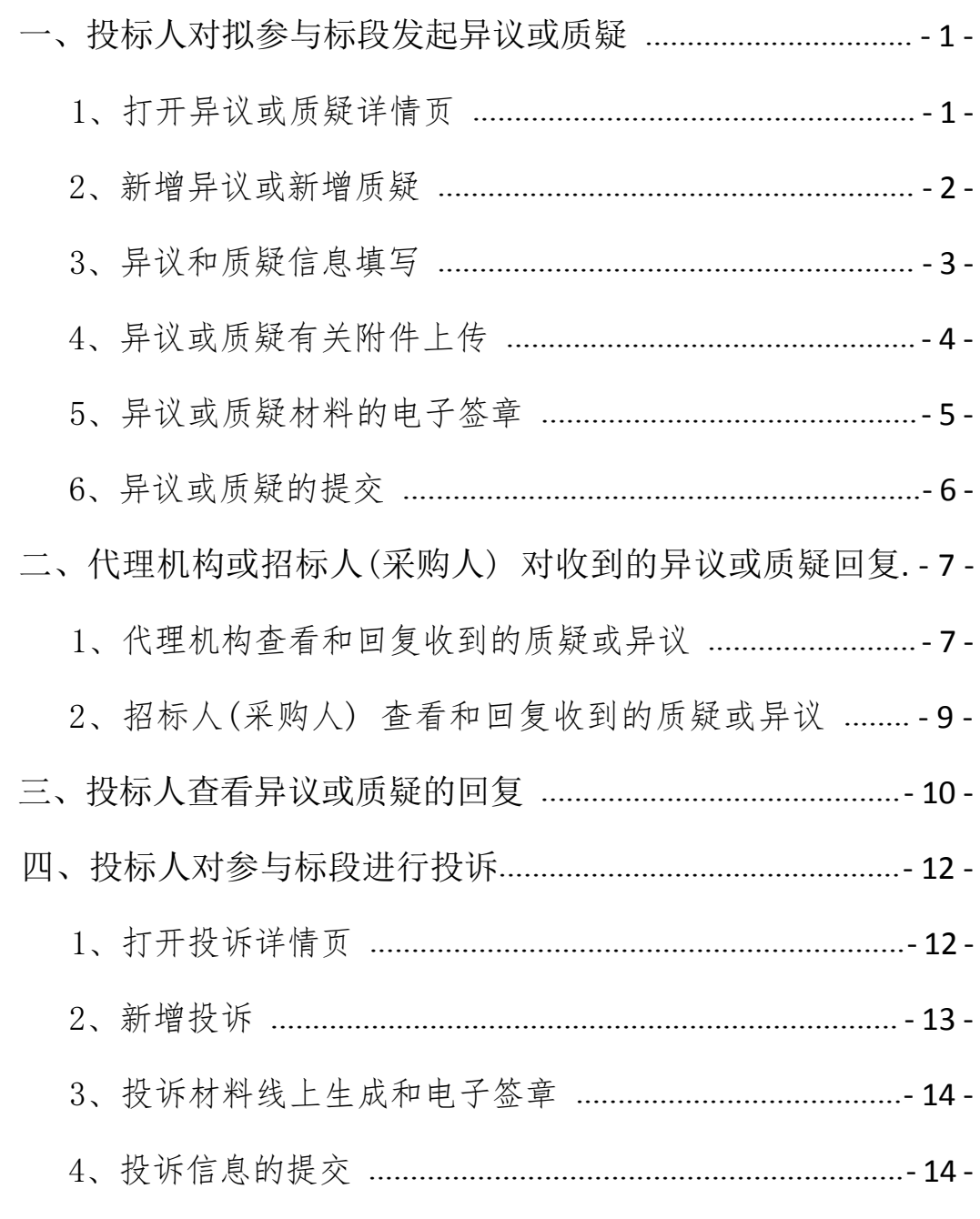

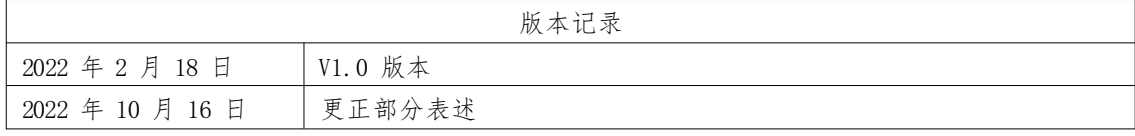

# 前 言

为进一步提升公共资源交易服务水平和质量,营造便捷 高效、公开公平的公共资源交易市场环境,六安市公共资源 交易监督管理局为投标人建立了线上质疑、异议、投诉以及 相关反馈功能,投标人可登录系统,在线上提交质疑、异议, 采购人、招标人或委托代理机构在线上予以回复。

#### <span id="page-4-0"></span>一、投标人对拟参与标段发起异议或质疑

#### <span id="page-4-1"></span>1、打开异议或质疑详情页

投标人登录电子交易系统,进入菜单"我的项目—建设 工程 (政府采购) —项目流程" ,进入相应项目的项目流程 界面,点击右侧的质疑 (异议),如下图:

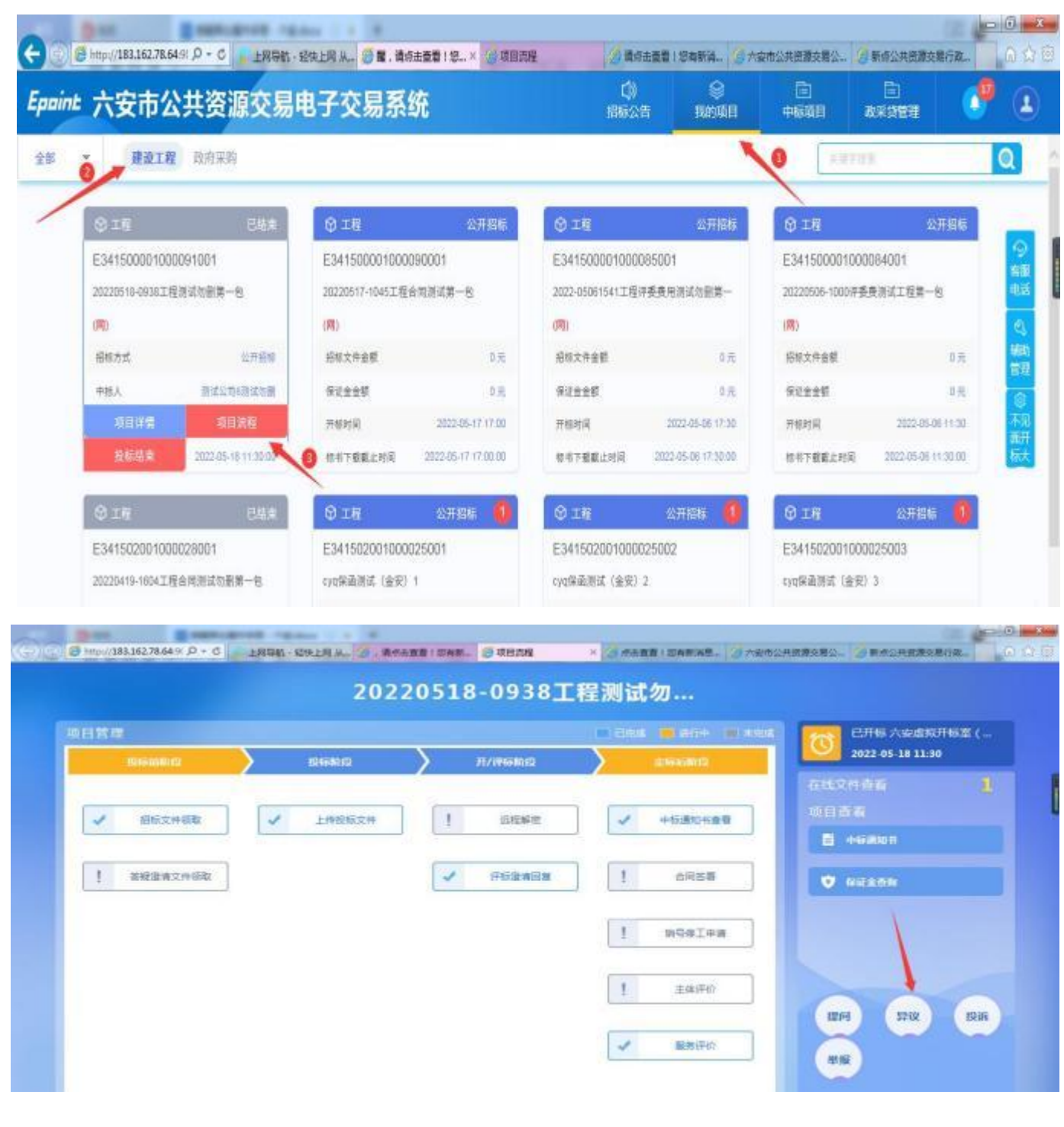

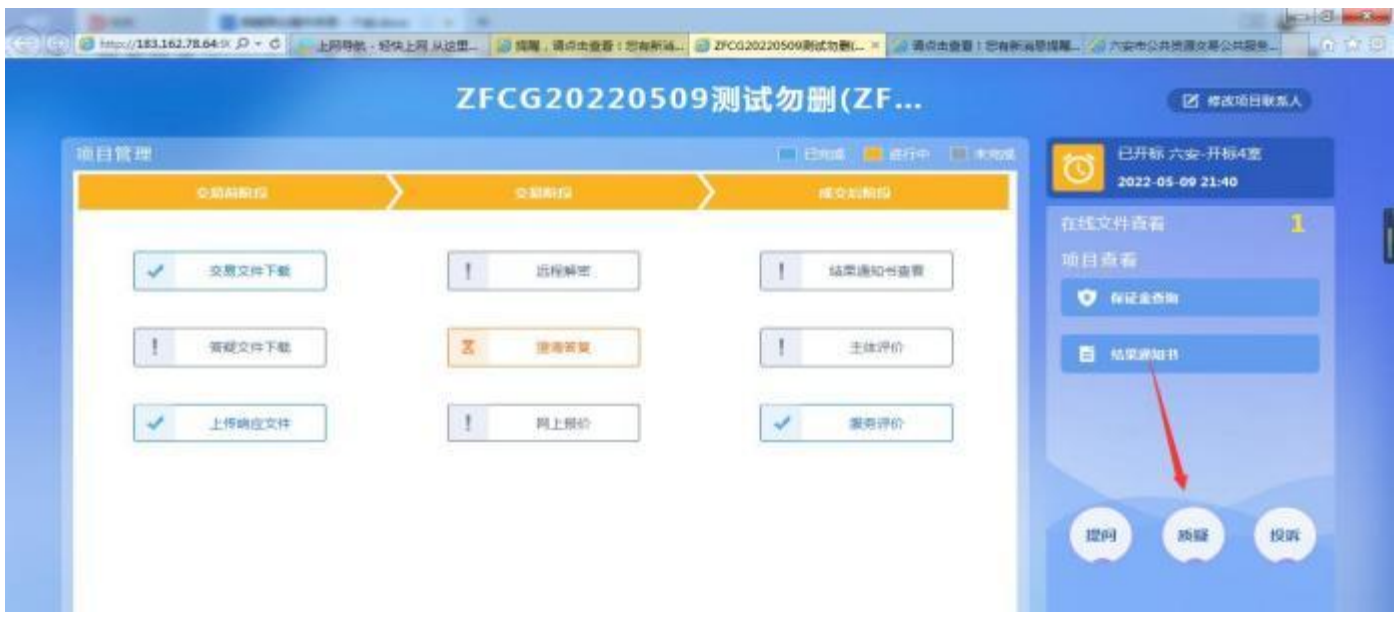

## <span id="page-5-0"></span>2、新增异议或新增质疑

点击"新增异议(新增质疑)"按钮,即可进入新增异 议 (质疑) 页面。

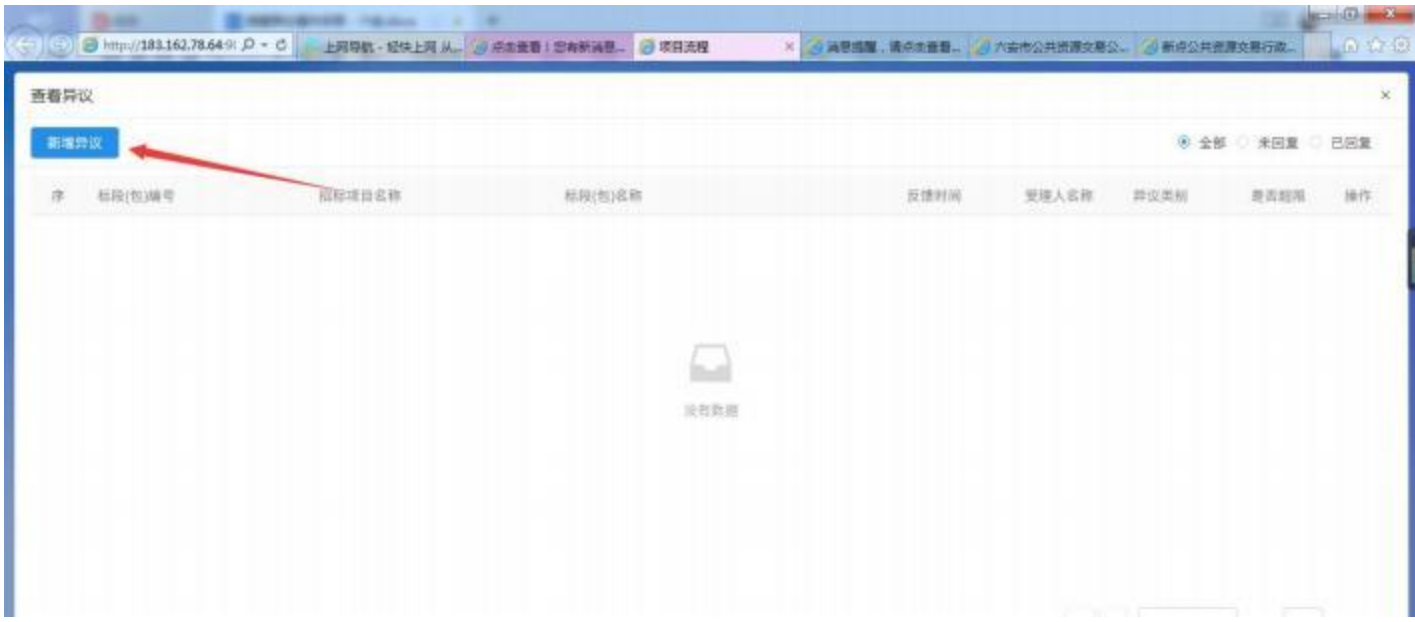

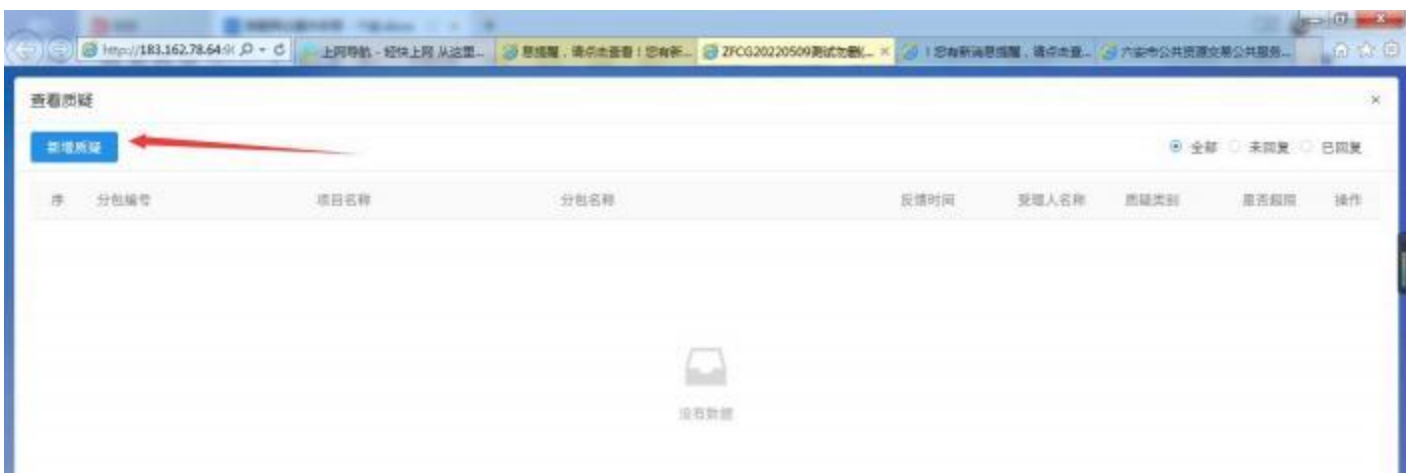

# <span id="page-6-0"></span>3、异议和质疑信息填写

工程为"异议",采购为"质疑"填写内容,带"\*"

的内容,为必填项

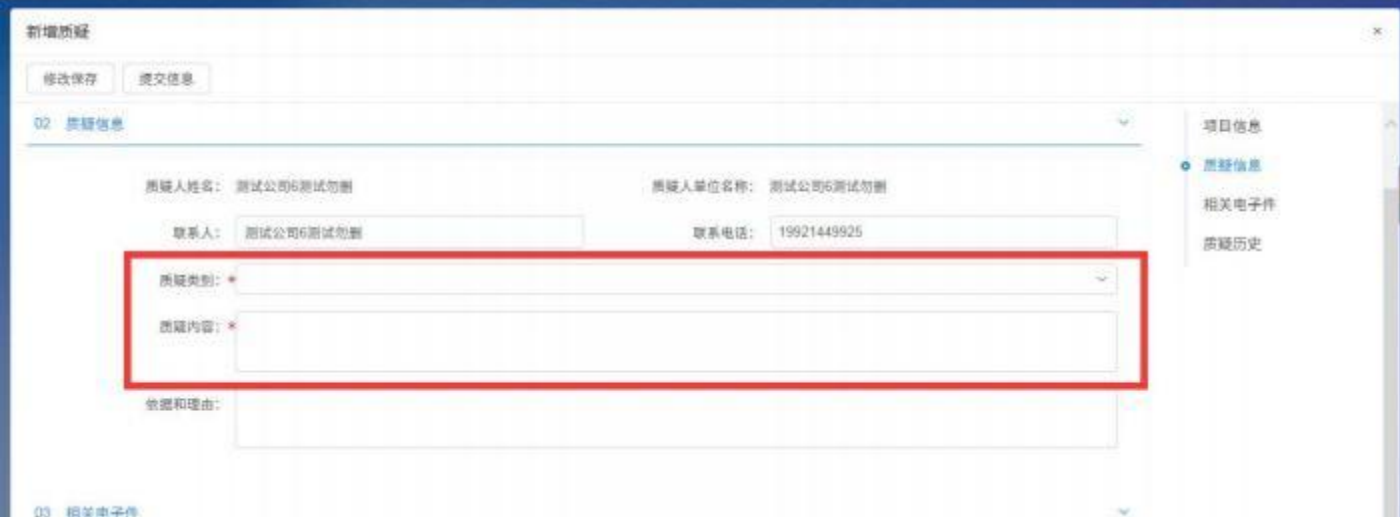

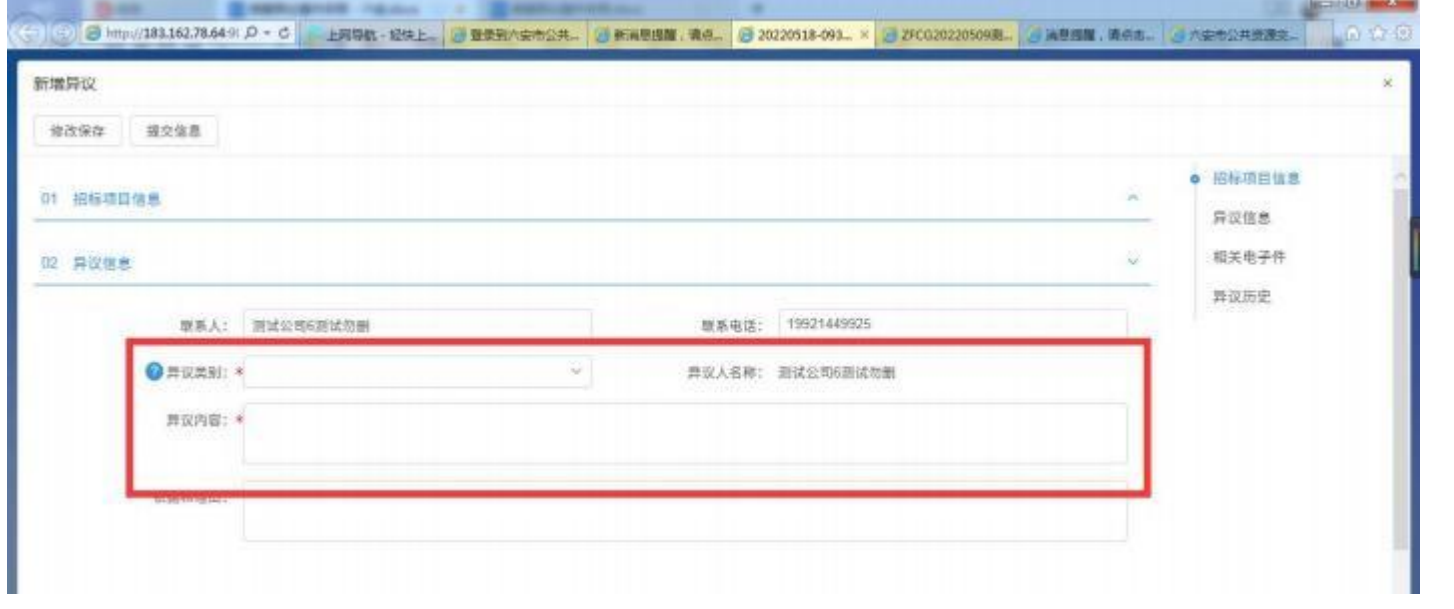

## <span id="page-7-0"></span>4、异议或质疑有关附件上传

所有内容填写完成后,点击操作,进入异议 (质疑)相 关附件界面,点击电子件上传按钮,上传异议 (质疑) 函。

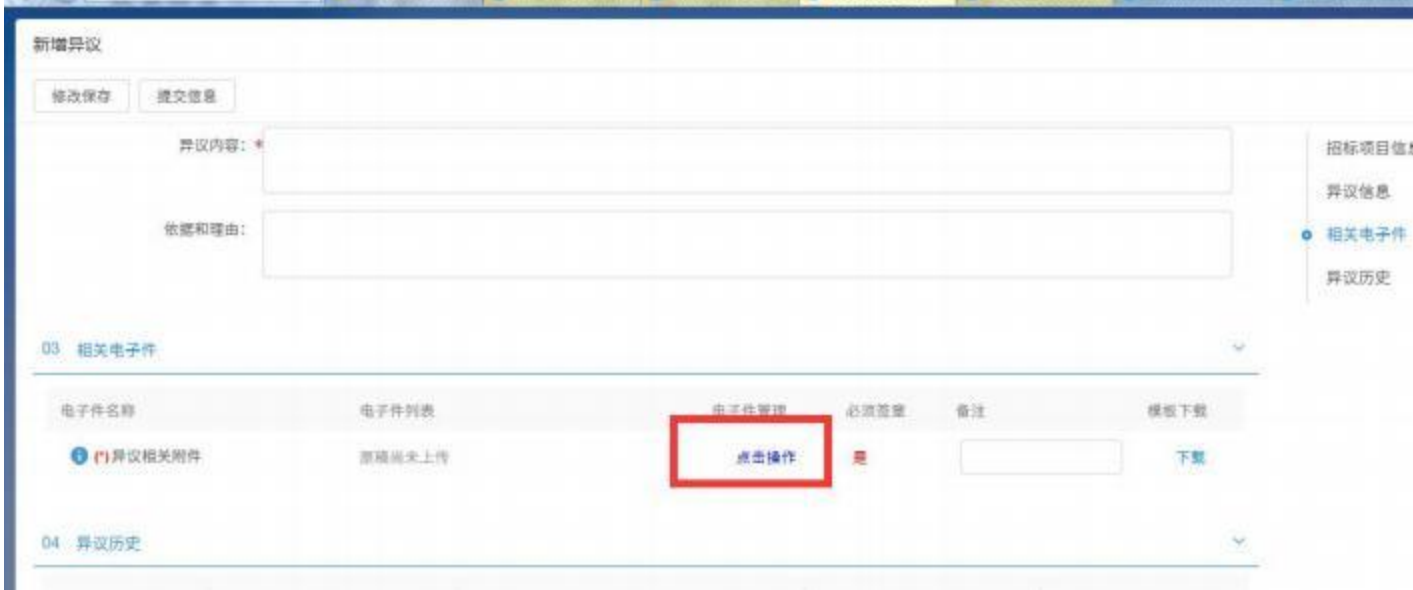

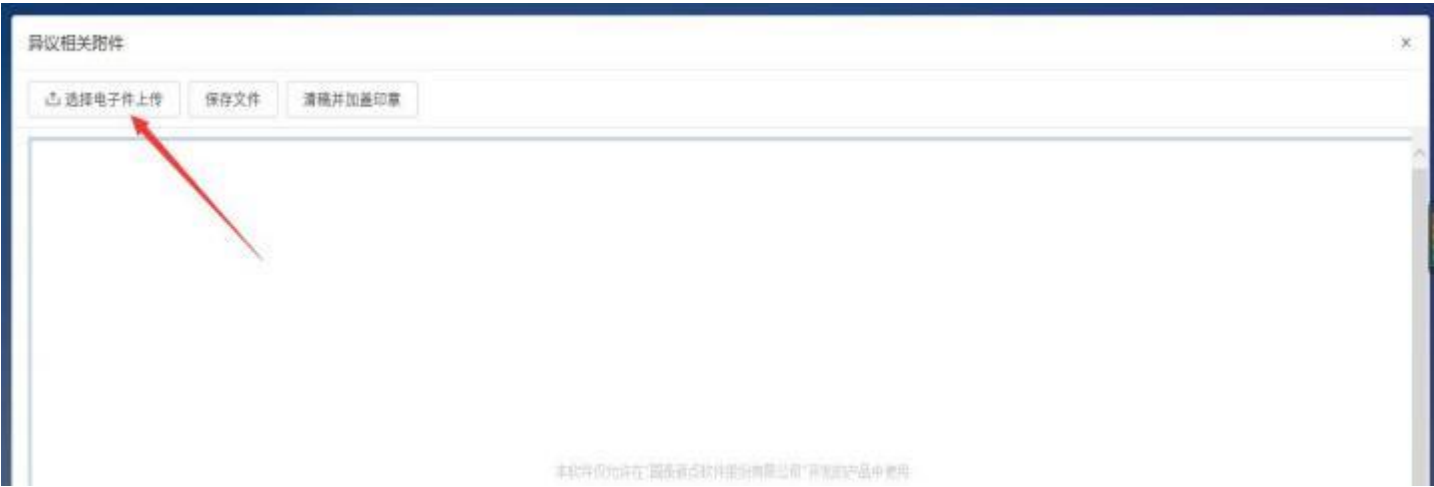

## <span id="page-8-0"></span>5、异议或质疑材料的电子签章

上传完成选择签章方式后点击签章按钮进行签章,签章 完成之后点击签章提交按钮。

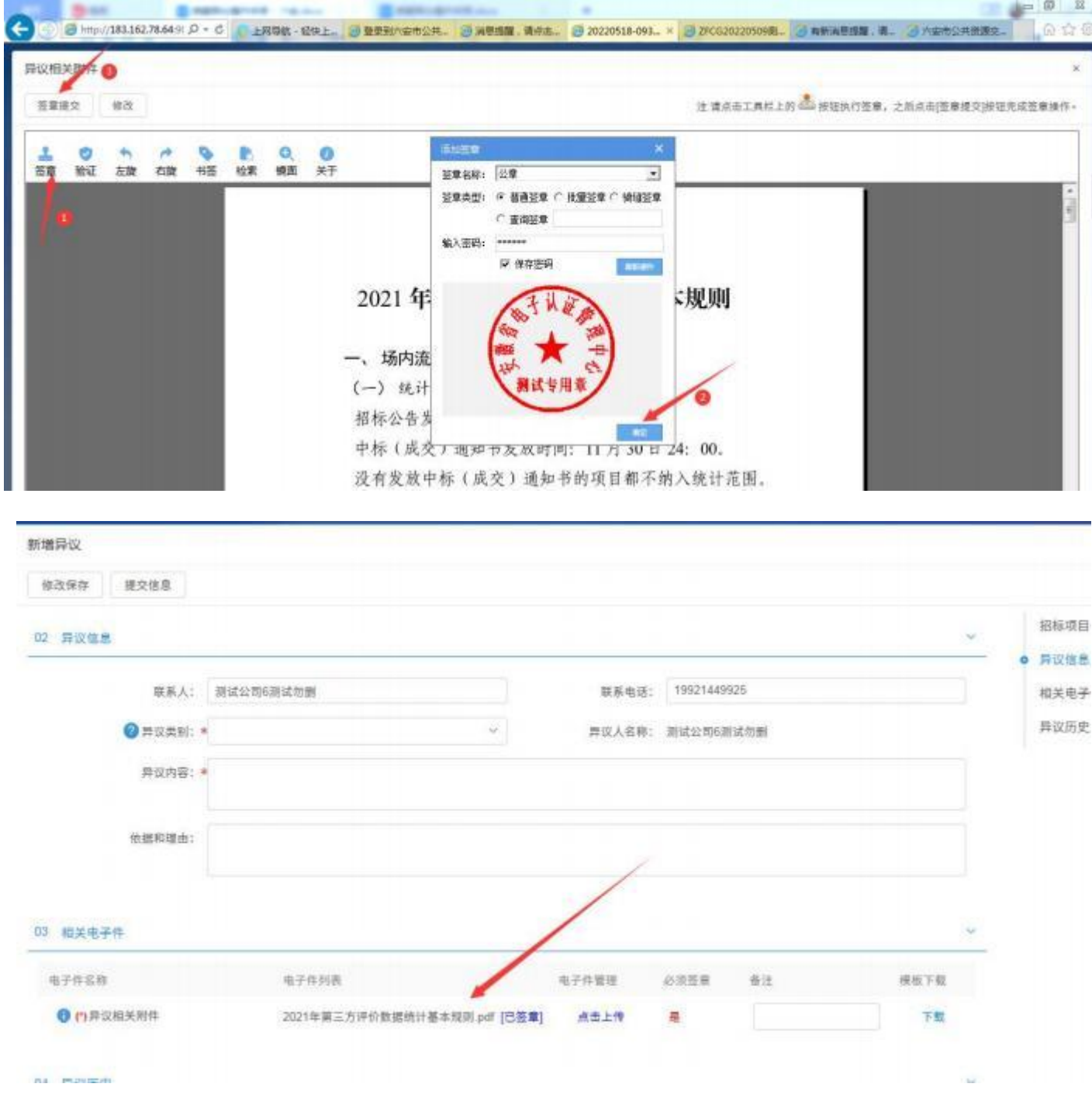

## <span id="page-9-0"></span>6、异议或质疑的提交

异议 (质疑) 内容全部完成之后,投标人点击修改保存

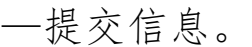

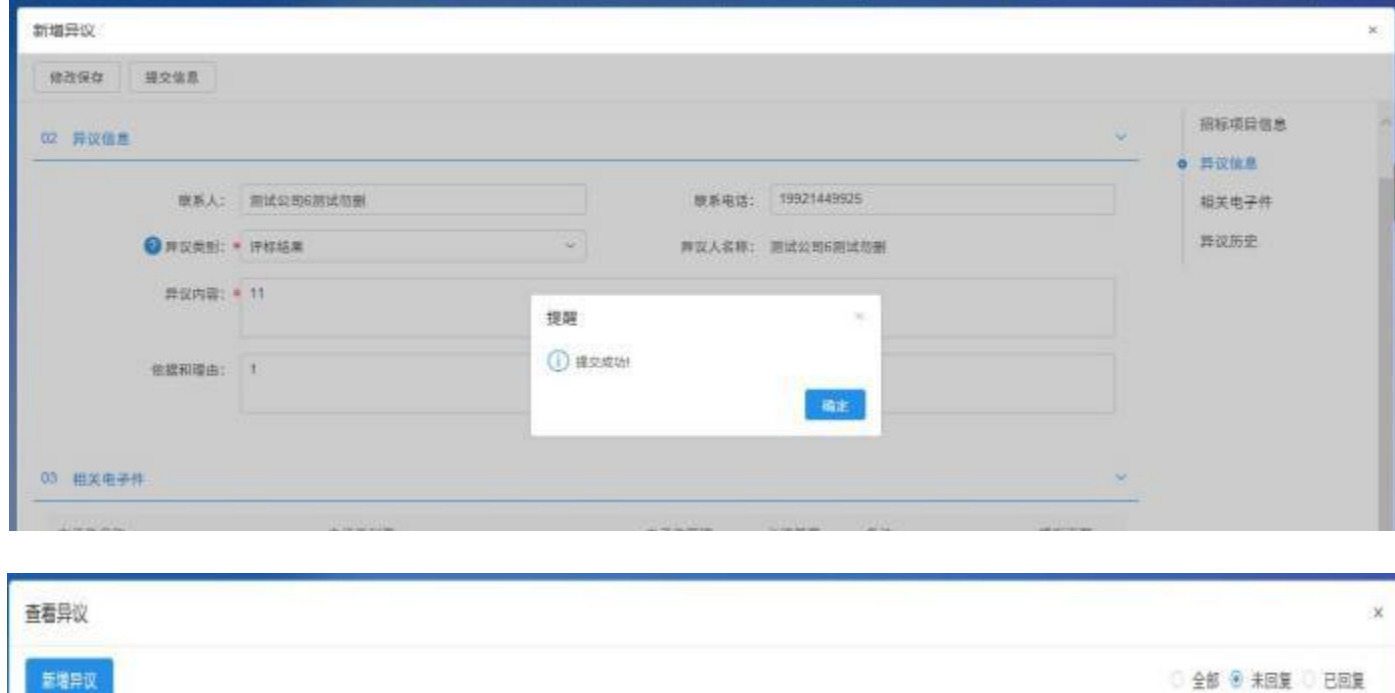

反馈时间

÷

受理人名称

j.

异议类别

评标结果

是否超限

未起限

排作

 $\mathbb Q$ 

标段(包)名称

20220518-0938工程测试勿删第一包

 $\hat{\sigma}$ 

Ŧ.

标段包编号

E341500001000091001

指标项目名称

20220518-0938工程测试勿删

<span id="page-10-1"></span><span id="page-10-0"></span>二、代理机构或招标人(采购人)对收到的异议或质疑 回复

#### 1、代理机构查看和回复收到的质疑或异议

投标人提交质疑或异议后,代理机构的"消息中心—异 议消息"中会收到的该条异议或质疑消息,点击标题内容即 可进入该条异议或质疑的详情页面,并可在该页面对异议或 质疑进行回复。

回复异议或质疑时应填写内容、上传异议或质疑办结电 子件并完成电子签章后,点击该页面左上角"回复异议/质 疑"即完成回复。

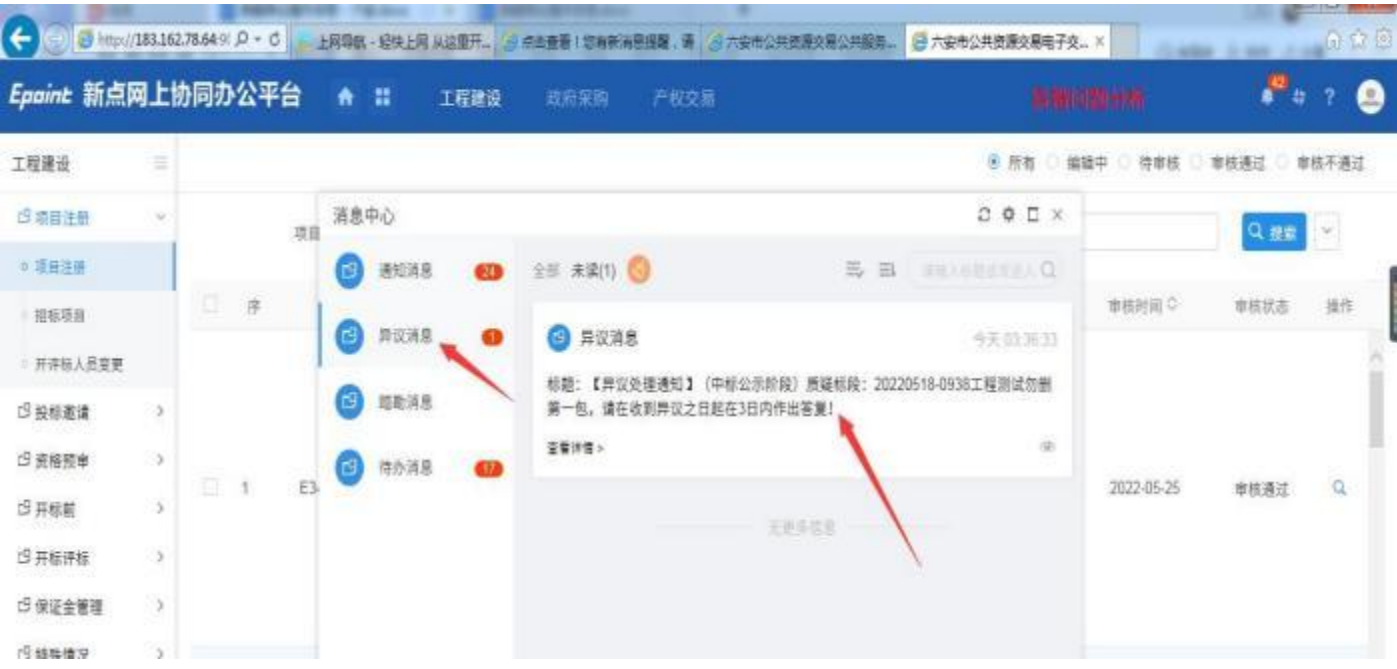

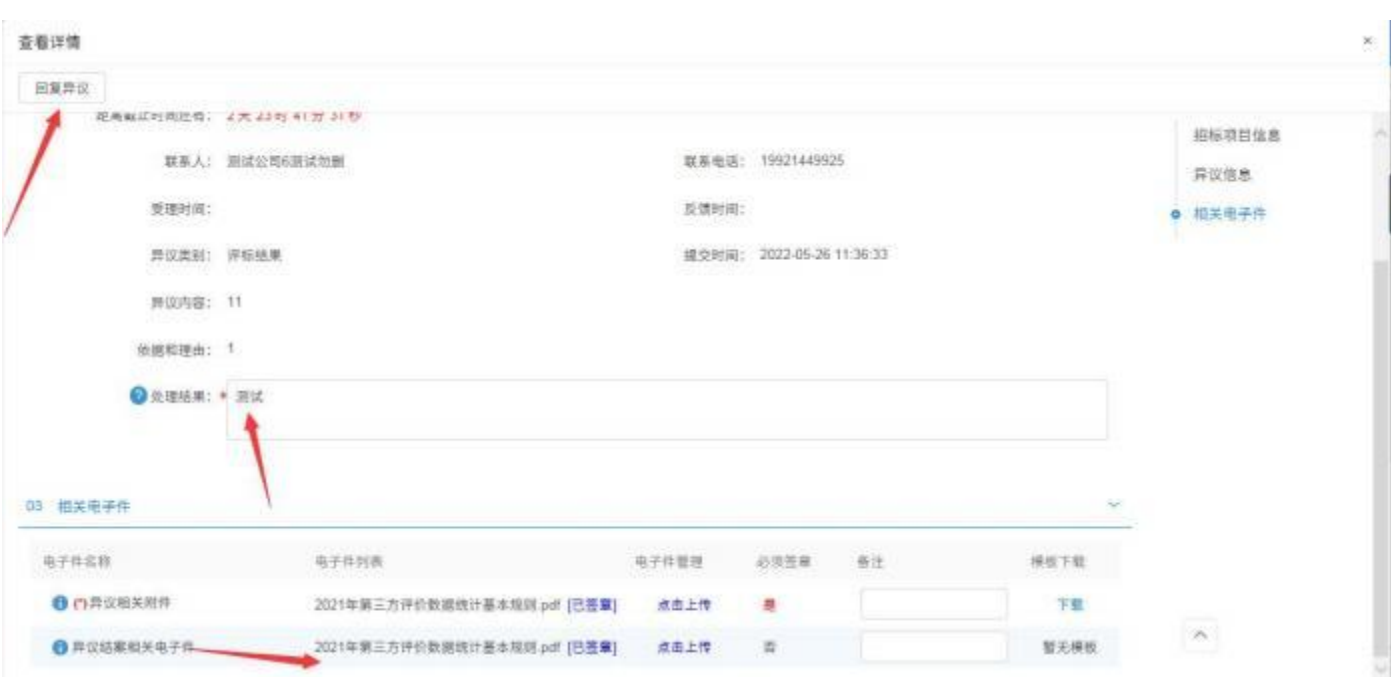

# 代理机构也可以在工程 (采购) 模块"特殊情况一异议查看 (质疑回复) "查看

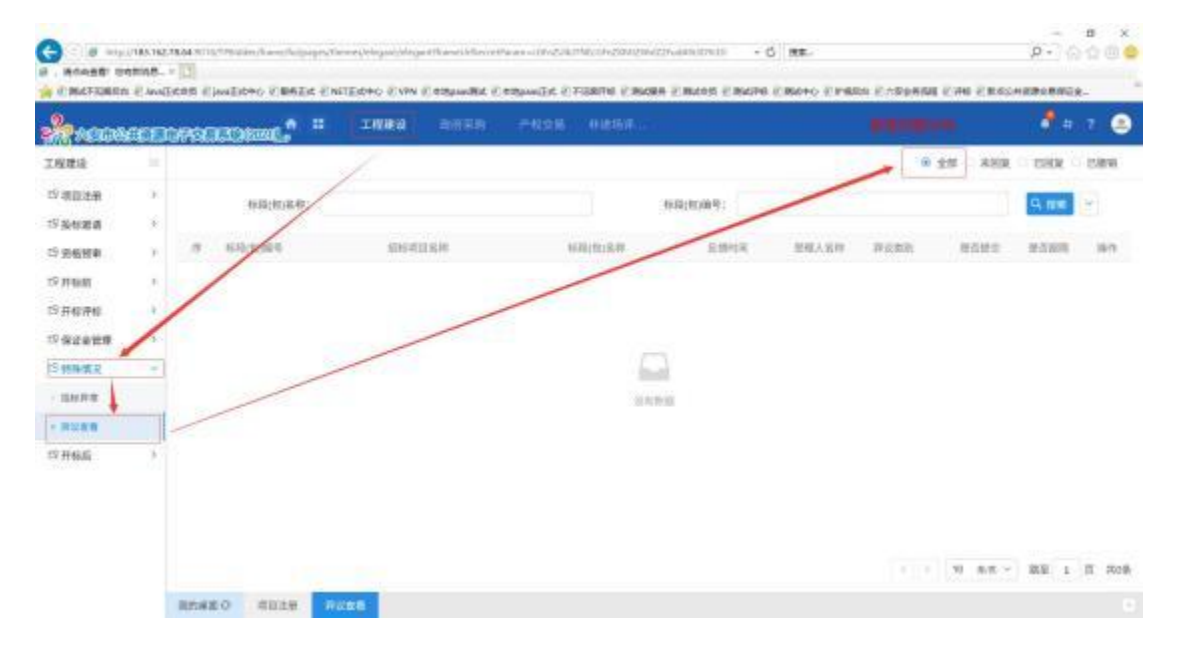

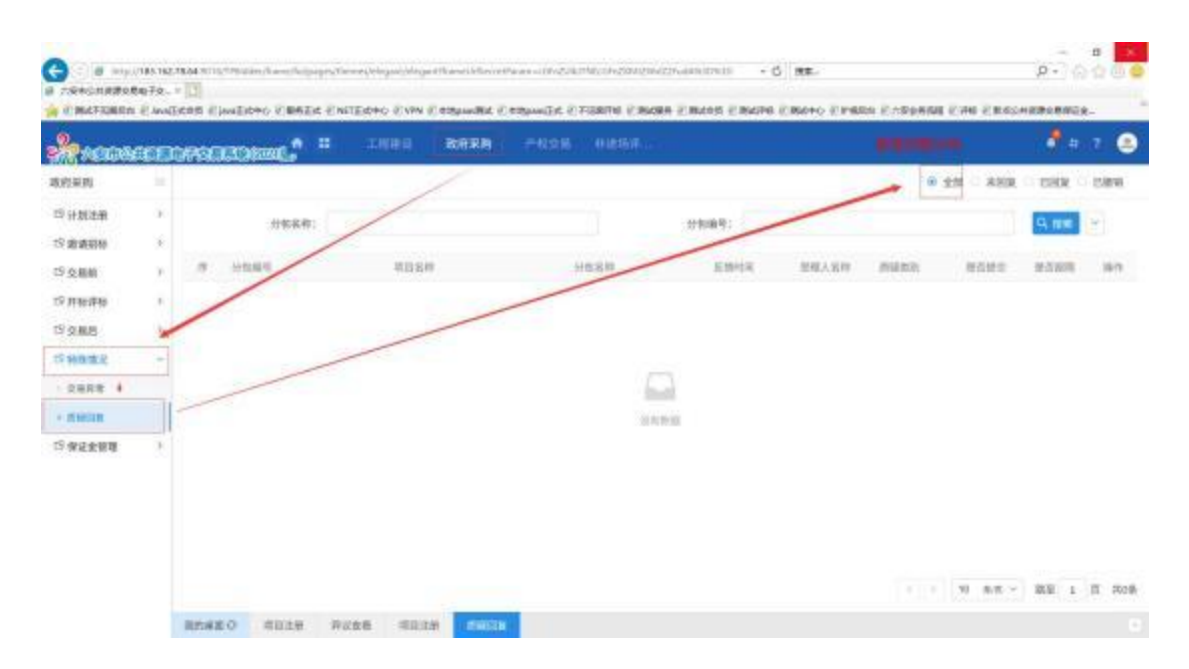

#### <span id="page-12-0"></span>2、招标人(采购人)查看和回复收到的质疑或异议

投标人提交质疑或异议后,招标人(采购人)的"消息 中心—异议消息"中会收到的该条异议或质疑消息,点击标 题内容即可进入该条异议或质疑的详情页面,并可在该页面 对异议或质疑进行回复。

回复异议或质疑时应填写内容、上传异议或质疑办结电 子件并完成电子答章后,点击该页面左上角"回复异议/质 疑"即完成回复。

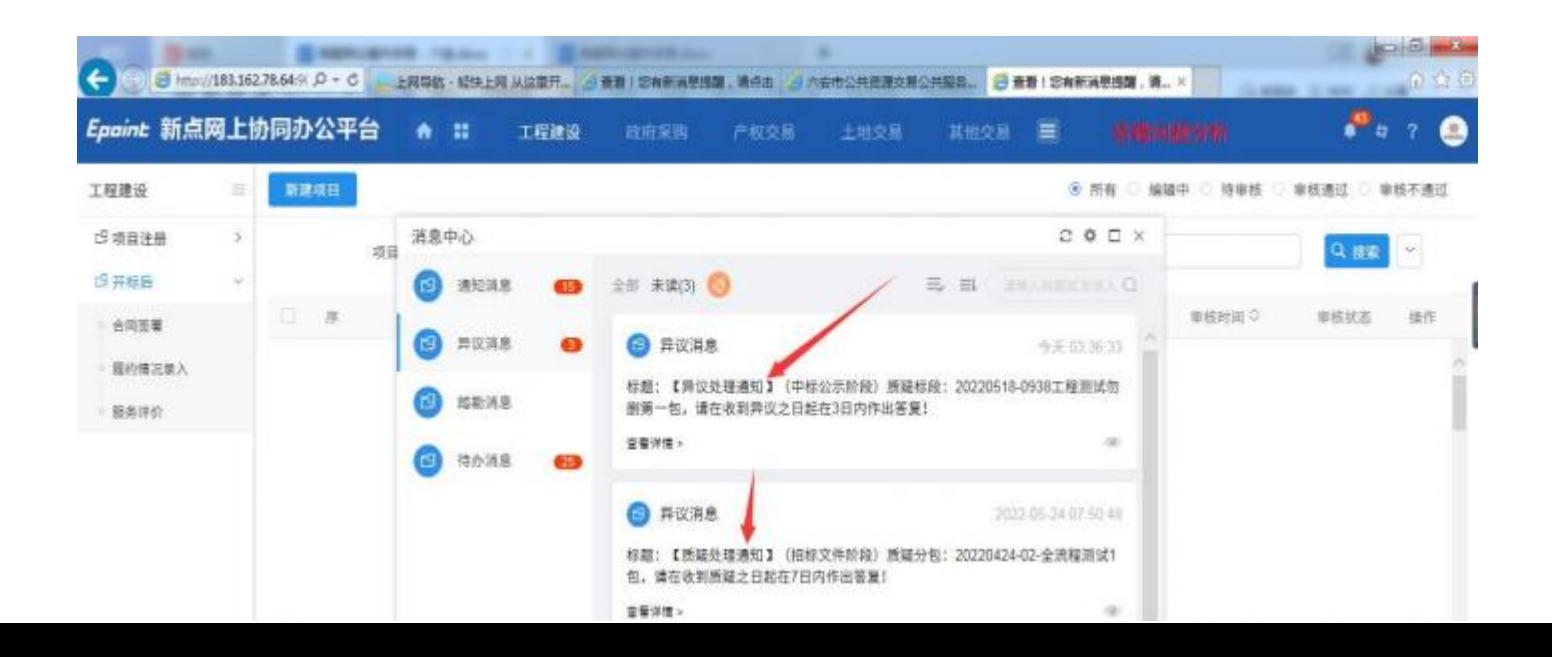

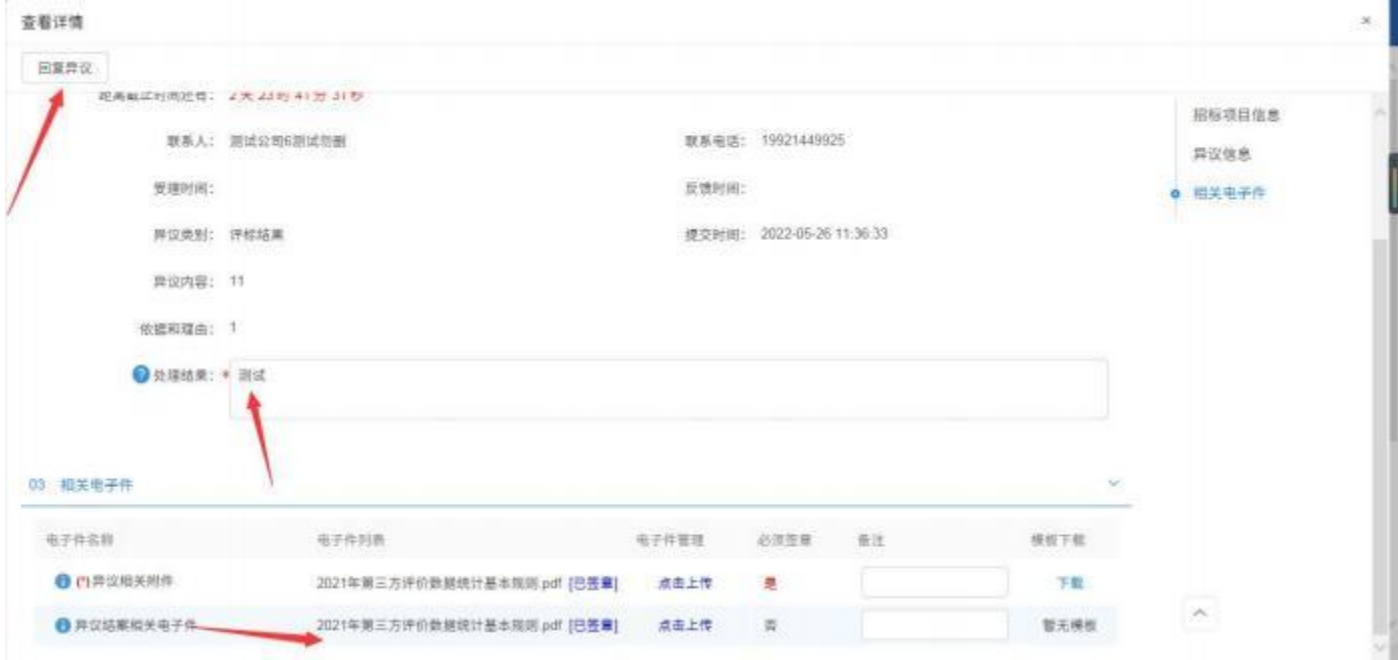

# <span id="page-13-0"></span>三、投标人查看异议或质疑的回复

代理机构或招标人(采购人) 回复异议、质疑后,投标 人可以在该项目详情页的异议 (质疑) 页面查看。

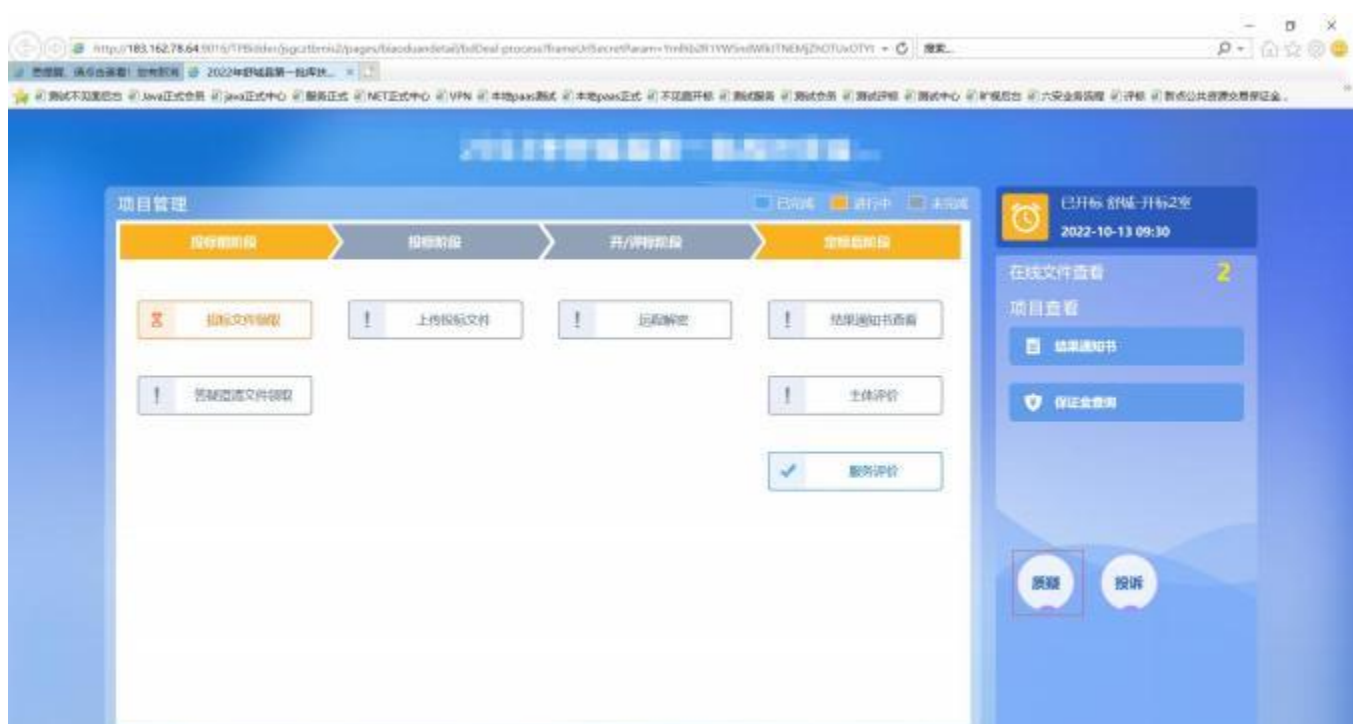

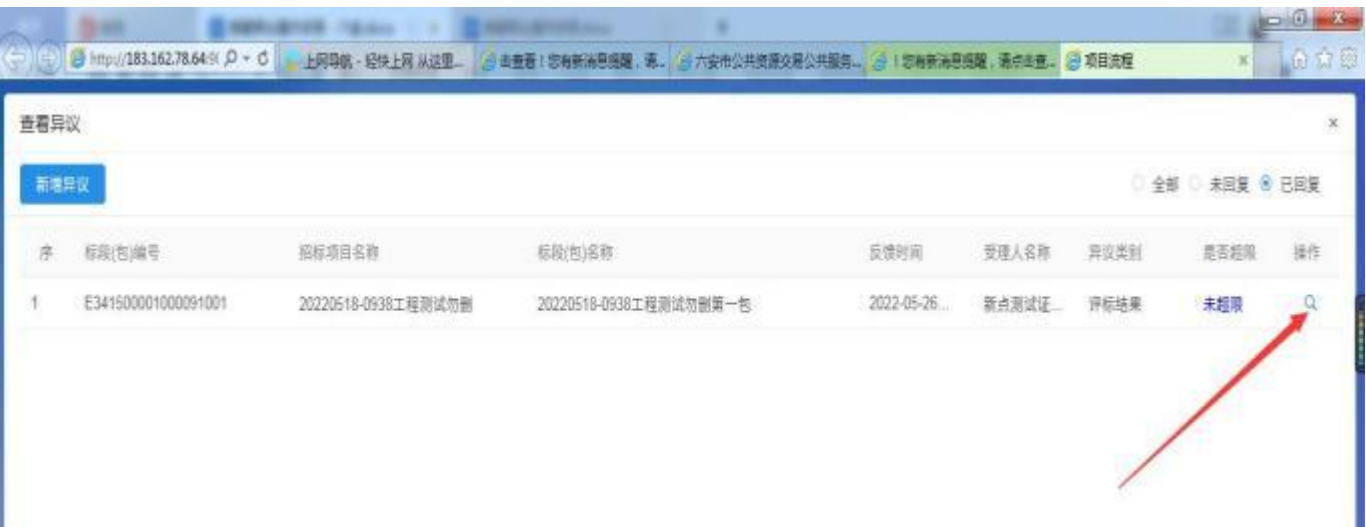

#### <span id="page-15-0"></span>四、投标人对参与标段进行投诉

<span id="page-15-1"></span>1、打开投诉详情页

上传典皮文件

1

同上报の

服务评价

**INSIDE** 

 $40816$ 

maa

投标人登录电子交易系统,进入菜单"我的项目—建设工 程—项目流程",进入相应项目的项目流程界面,"投诉" 位于该页面右下方,点击即可打开"投诉"详情页面。

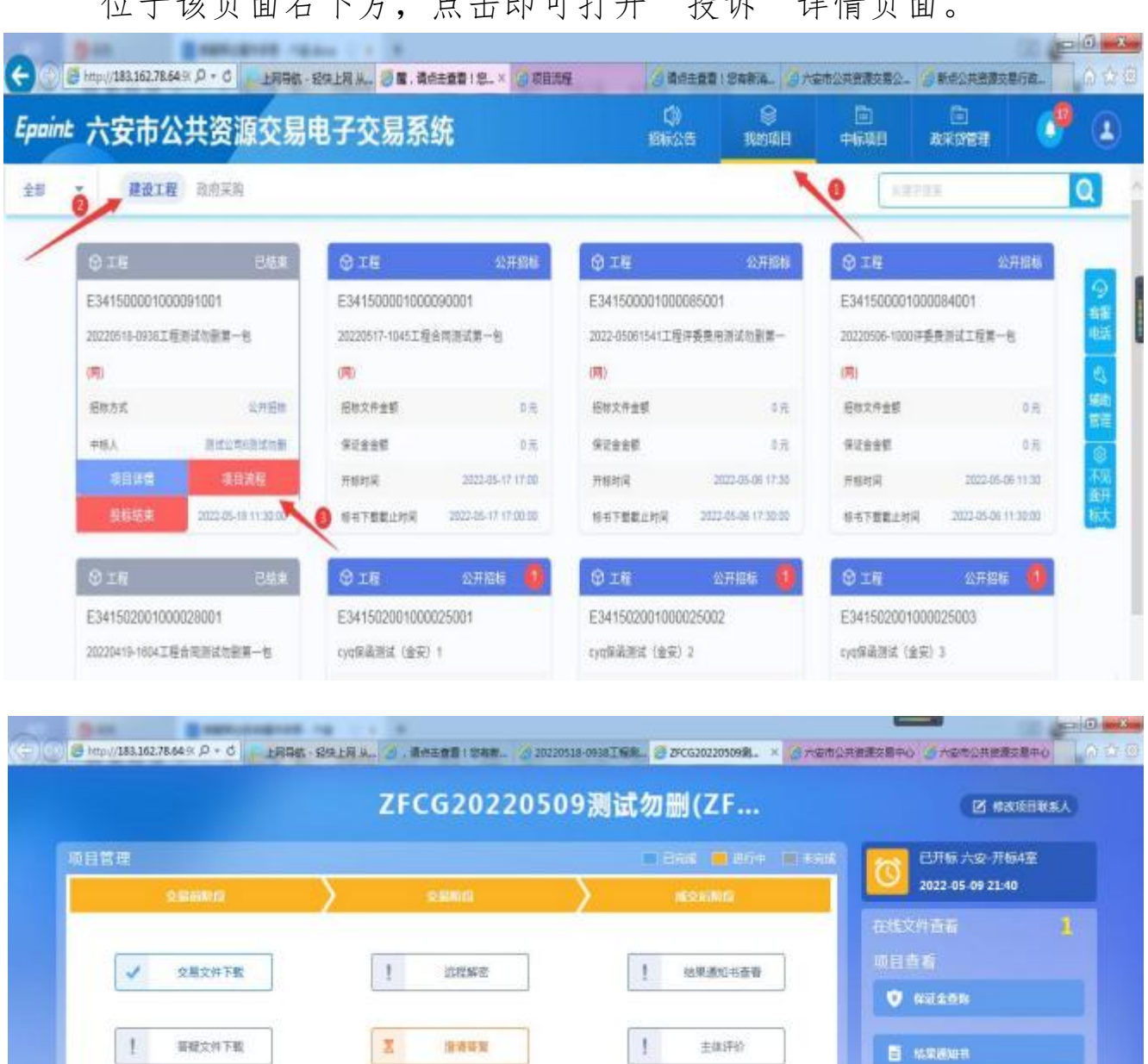

#### <span id="page-16-0"></span>2、新增投诉

点击"新增投诉"按钮,即可进入新增投诉填写页面。

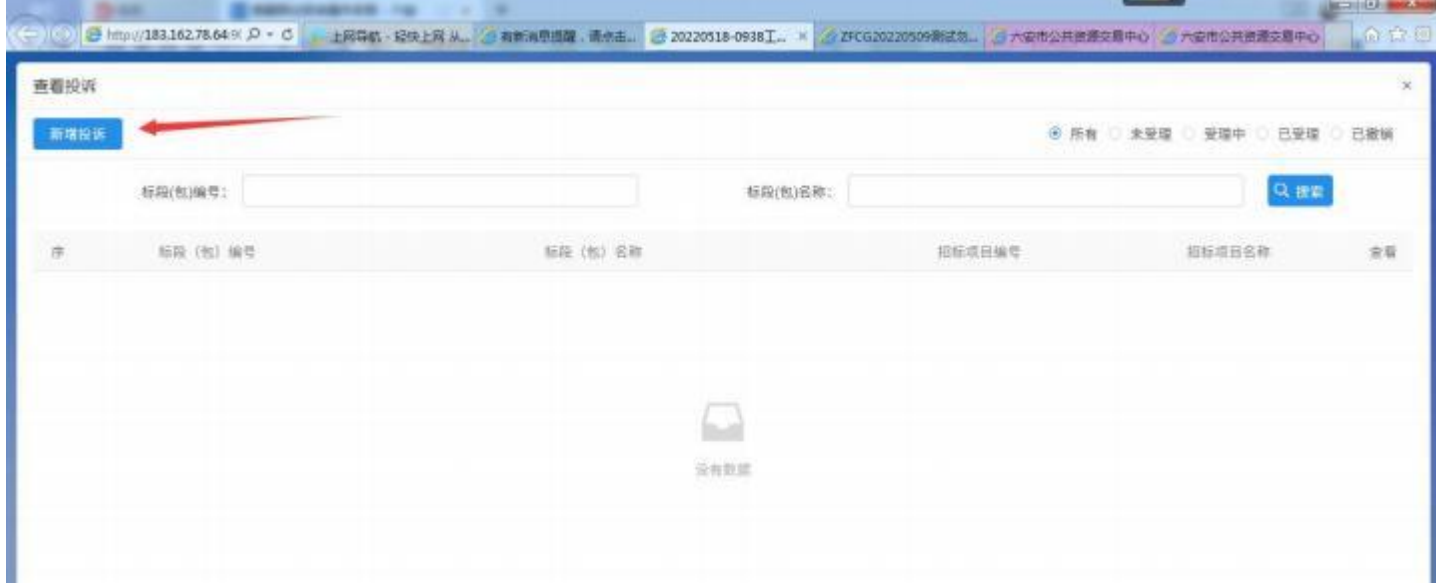

在新增投诉界面中,标记"\*"的为必填项,必须真实 填写全部信息。

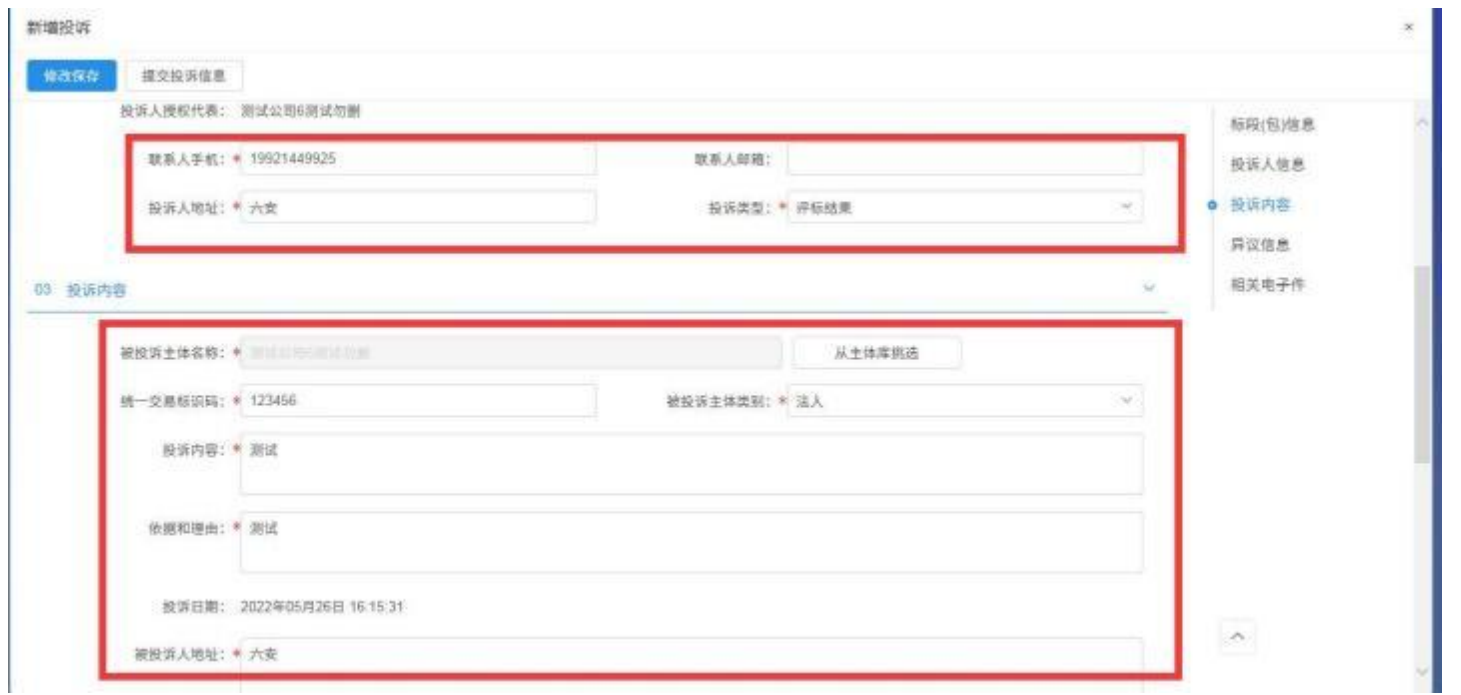

#### <span id="page-17-0"></span>3、投诉材料线上生成和电子签章

填写完内容后, 鼠标点击"点击生成"按钮, 转换成格 式化材料并完成电子签章。

如有"证明材料"或"相关附件",请鼠标点击"点击 操作"按钮,上传并转换为电子附件,同时请完成材料的电 子签章。

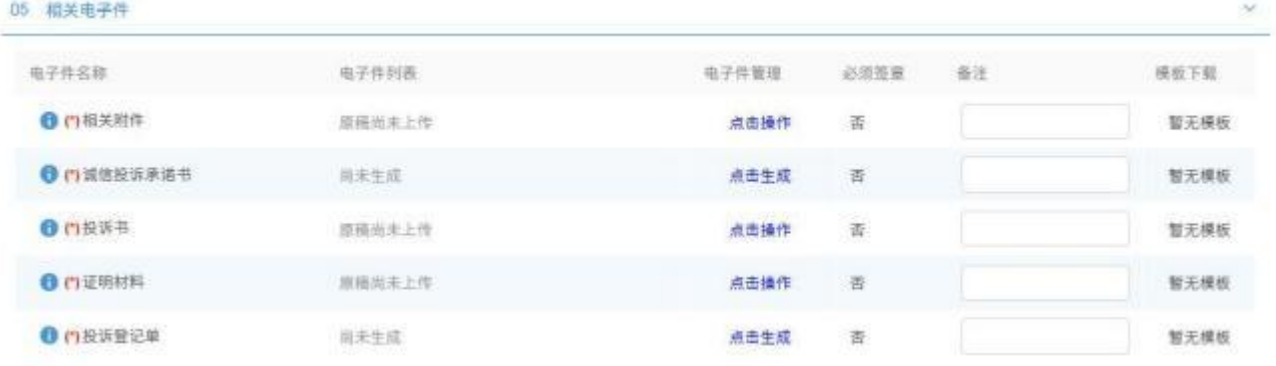

#### <span id="page-17-1"></span>4、投诉信息的提交

录入宗上述所有内容后,可点击页面左上角"提交投诉 信息"按钮提交投诉,系统提示提交成功即完成。

对完成信息录入暂不提交的投诉信息,可点击页面左上角 "修改保存"按钮临时保存。

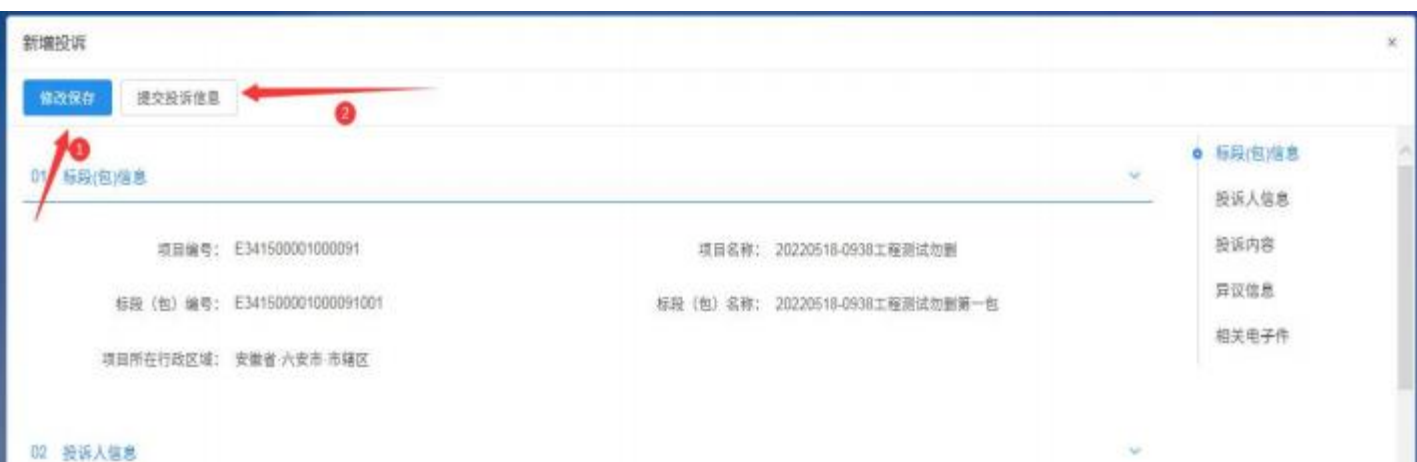

# 投标人可在该页面查看投诉办理情况。

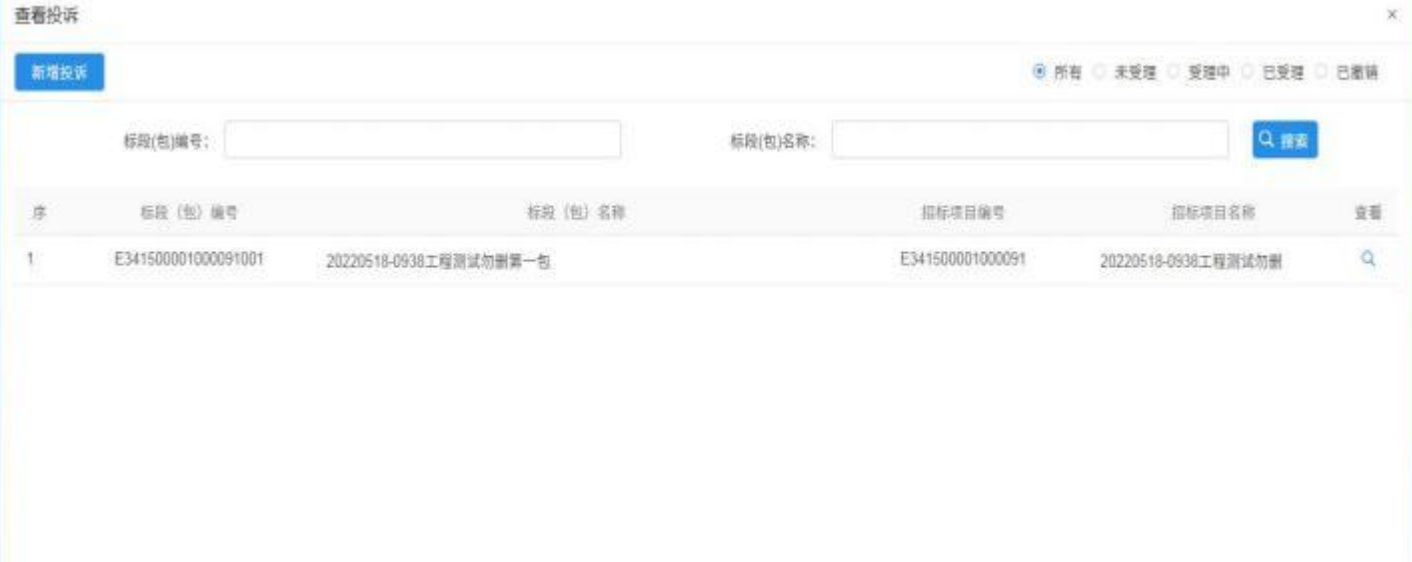